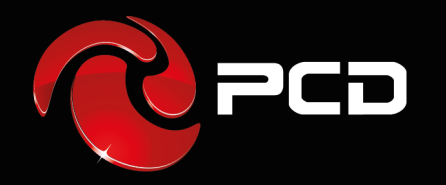

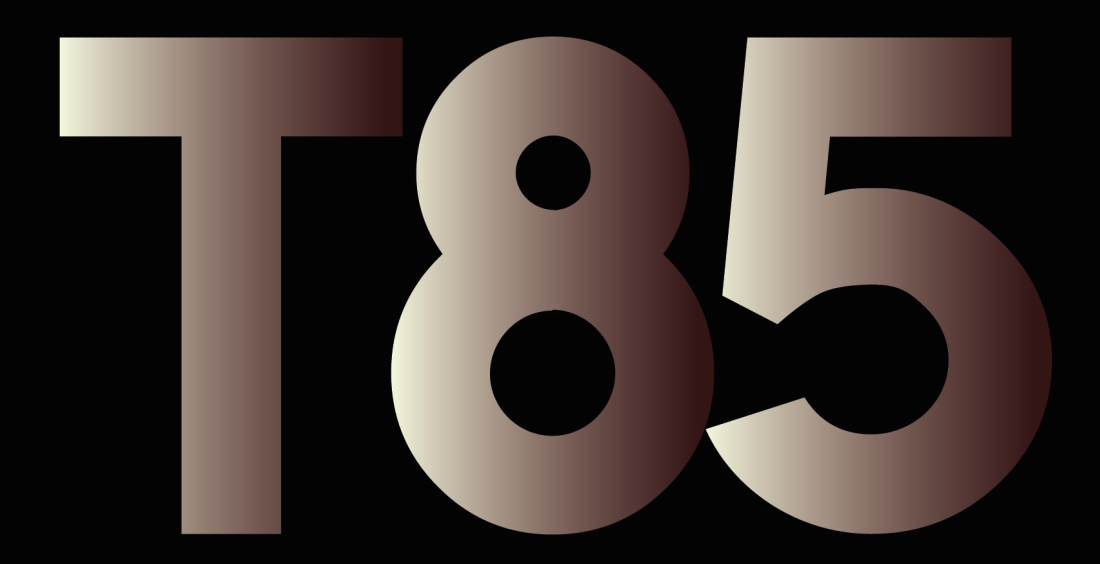

**User Manual** 

# **T85**

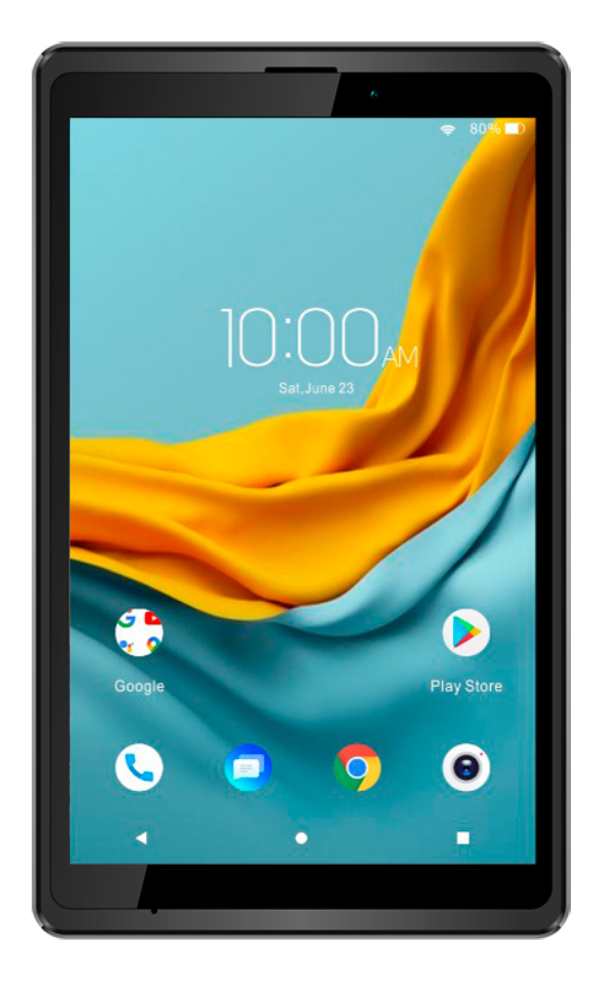

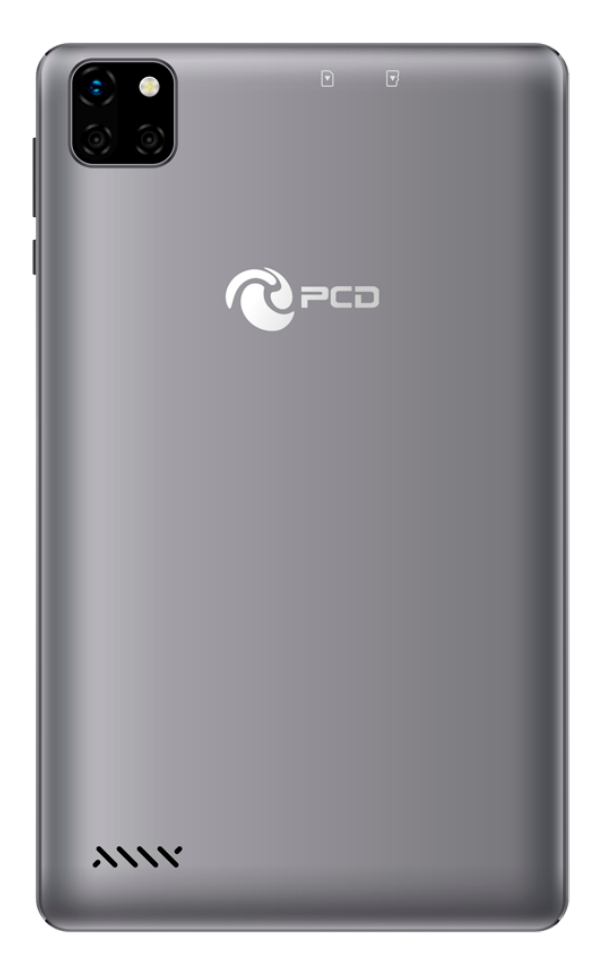

# **Content**

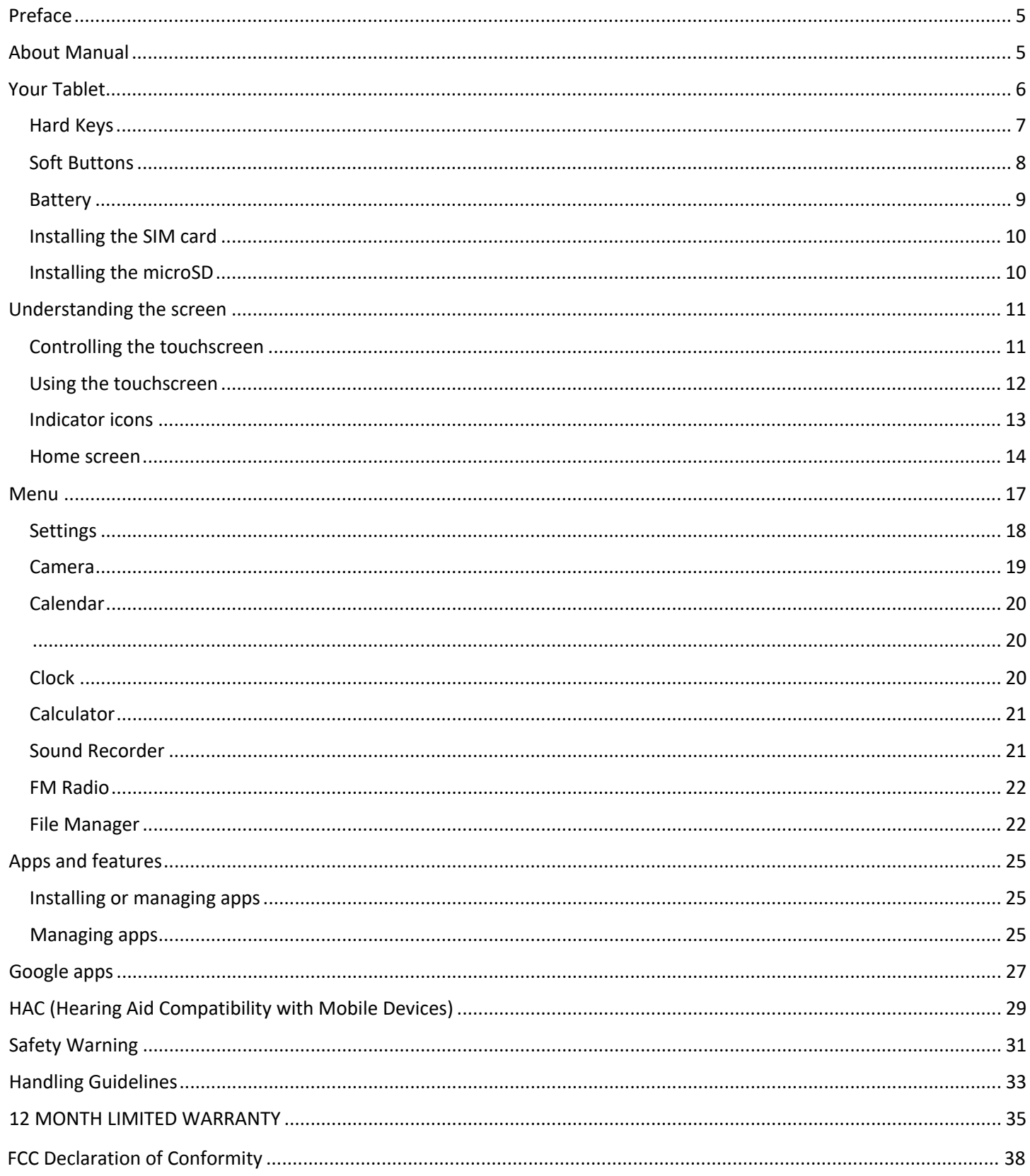

# **Preface**

Thank you for choosing the T85 Tablet

Features quick access to the internet. It leads you to an entirely new and fascinating mobile internet world. This manual systematically introduces many functions of this tablet, tips and notes. Please read the safety and law section before using the tablet

# **About Manual**

Colors and specifications shown and mentioned in the user manual may differ from the actual product. Images shown are for representation purposes only.

The content of the manual is correct when it is released, but we reserve the right to modify the selected technique without additional notification.

Some of the contents of the manual may be different from the tablet, as the accessory software, SIM card or service varies with the providers.

# **Your Tablet**

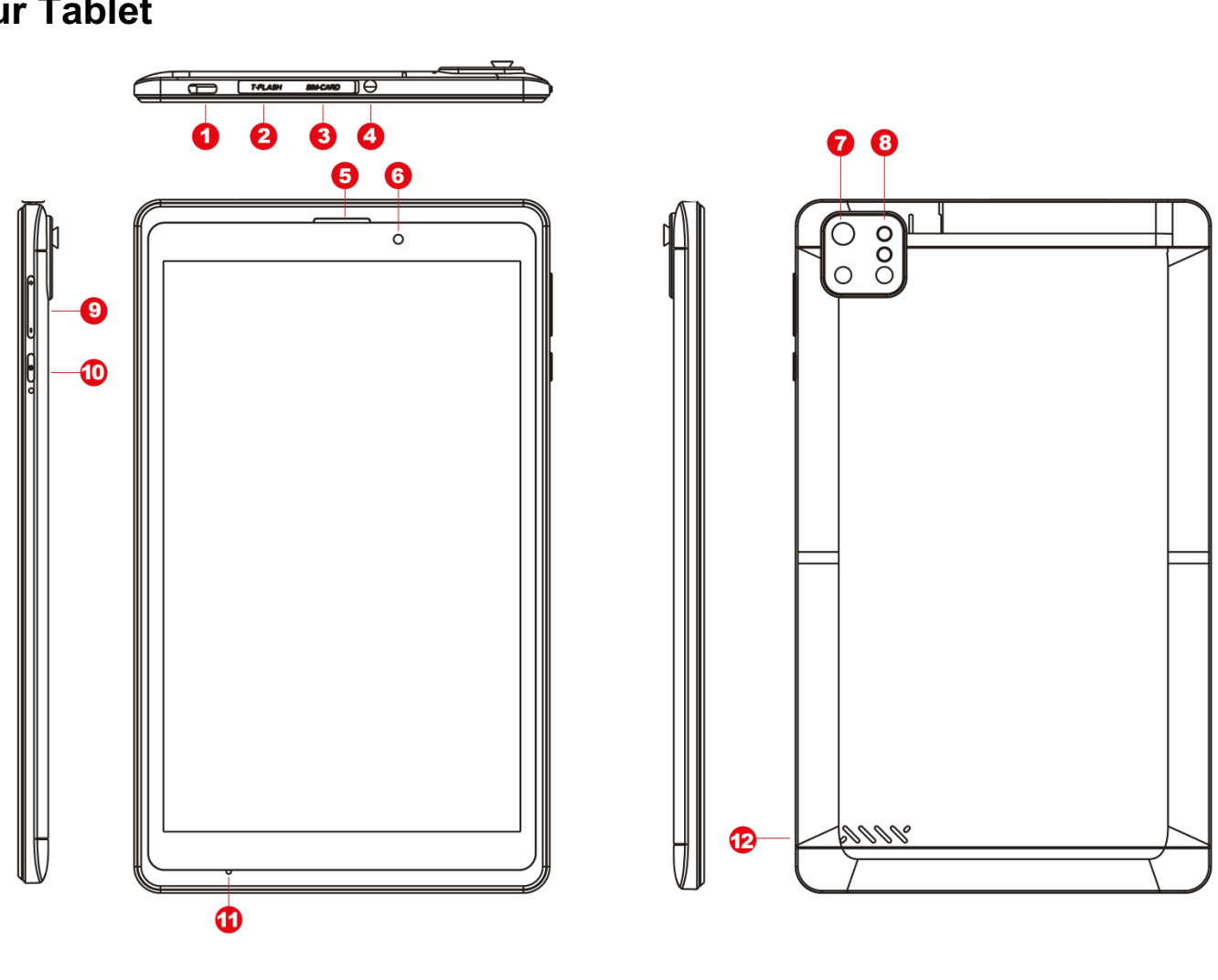

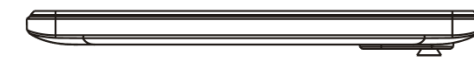

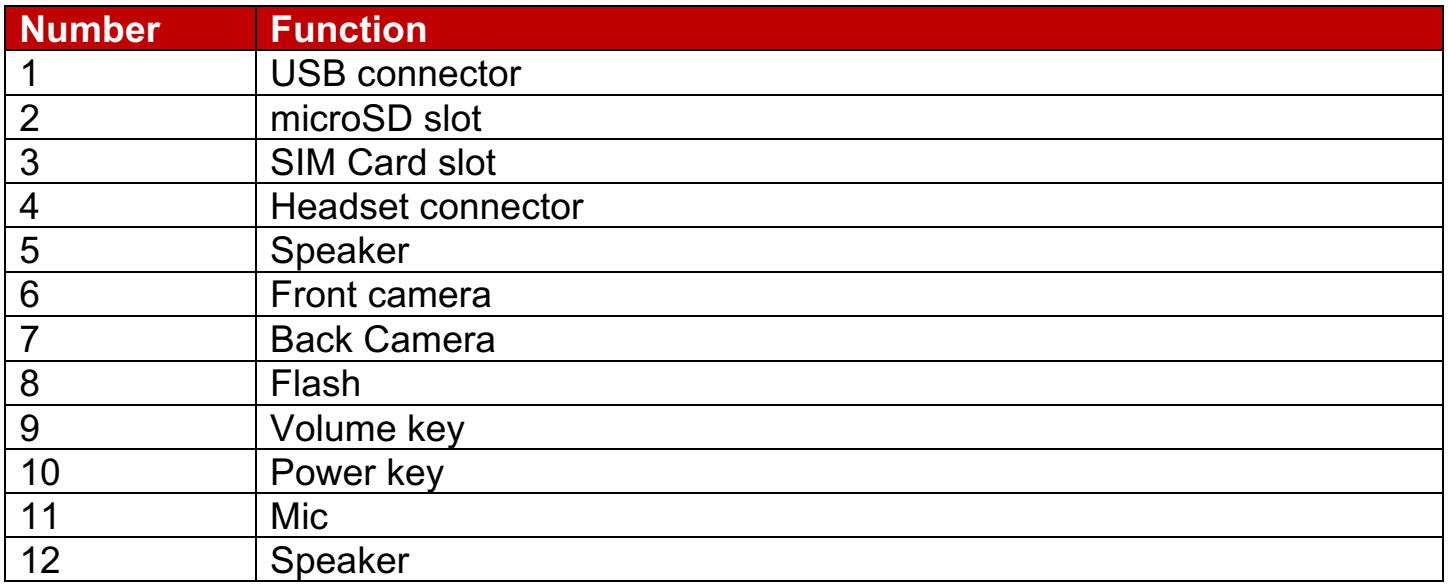

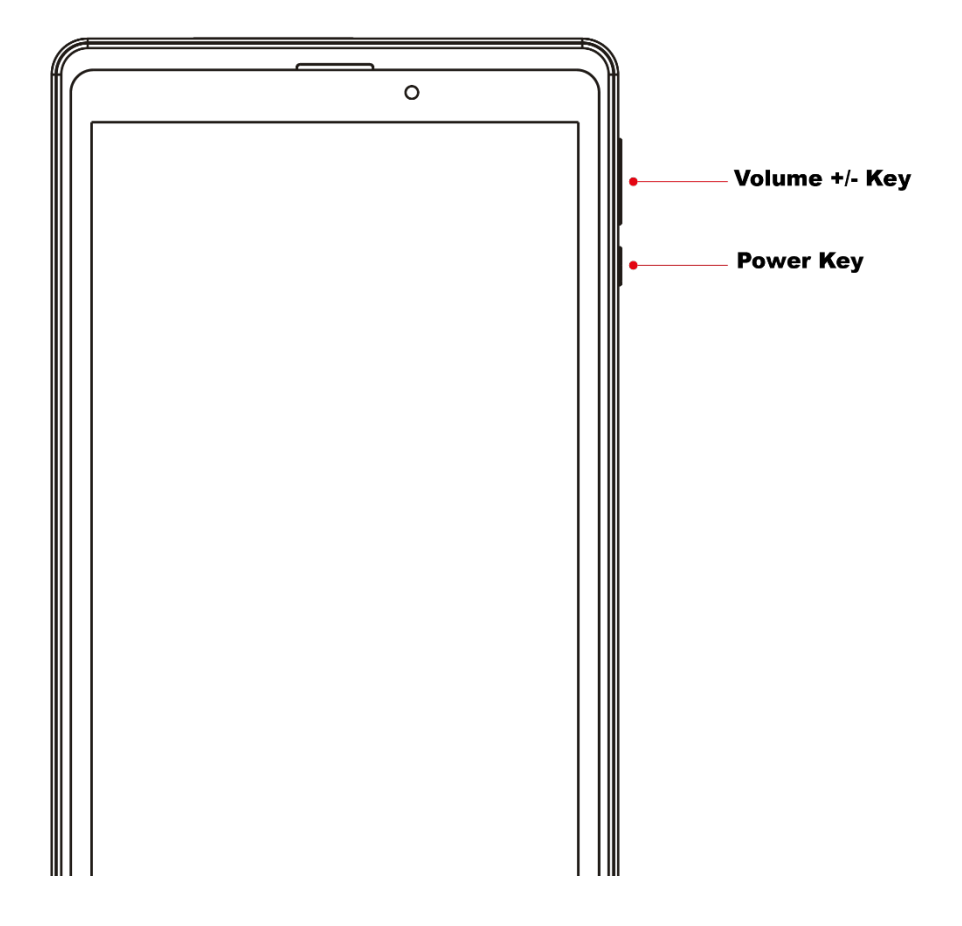

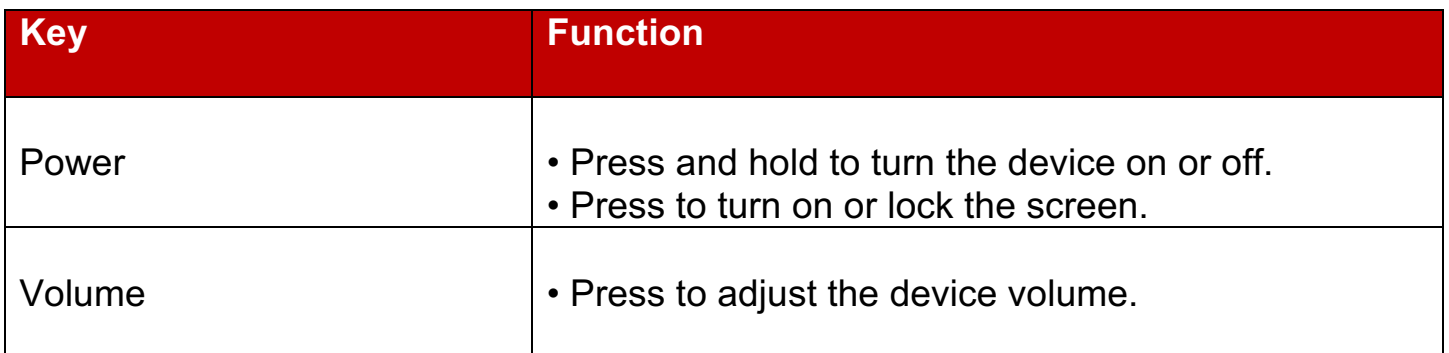

#### **Soft Buttons**

When you turn on the screen, the soft buttons will appear at the bottom of the screen. The soft buttons are set to the Recents button, Home button, Back button and Menu by default.

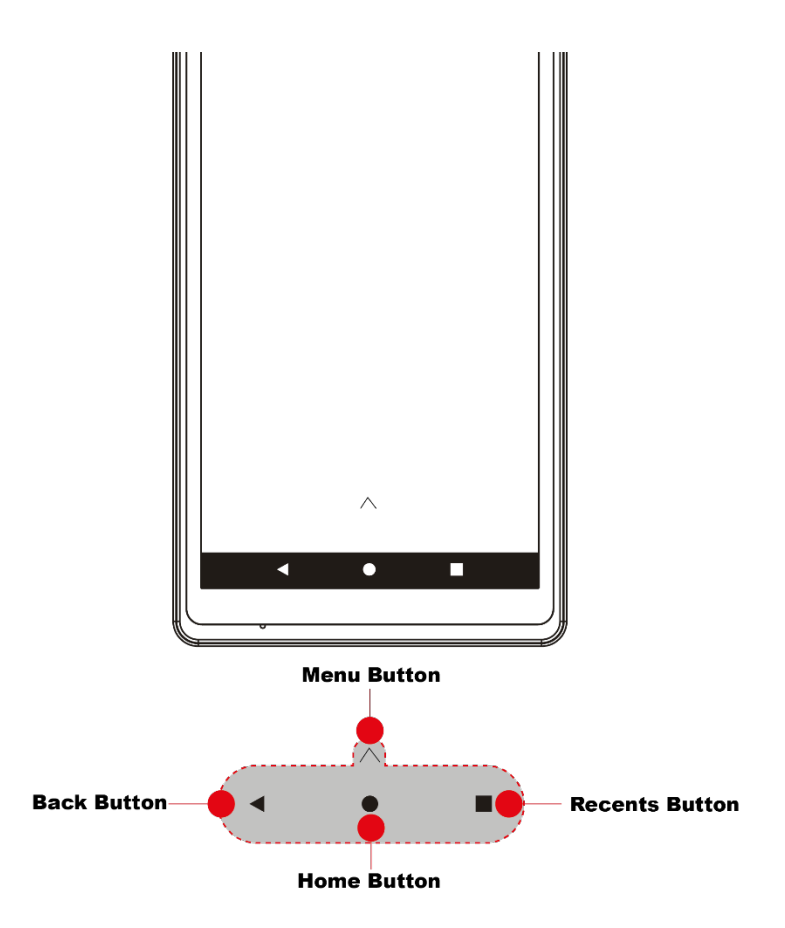

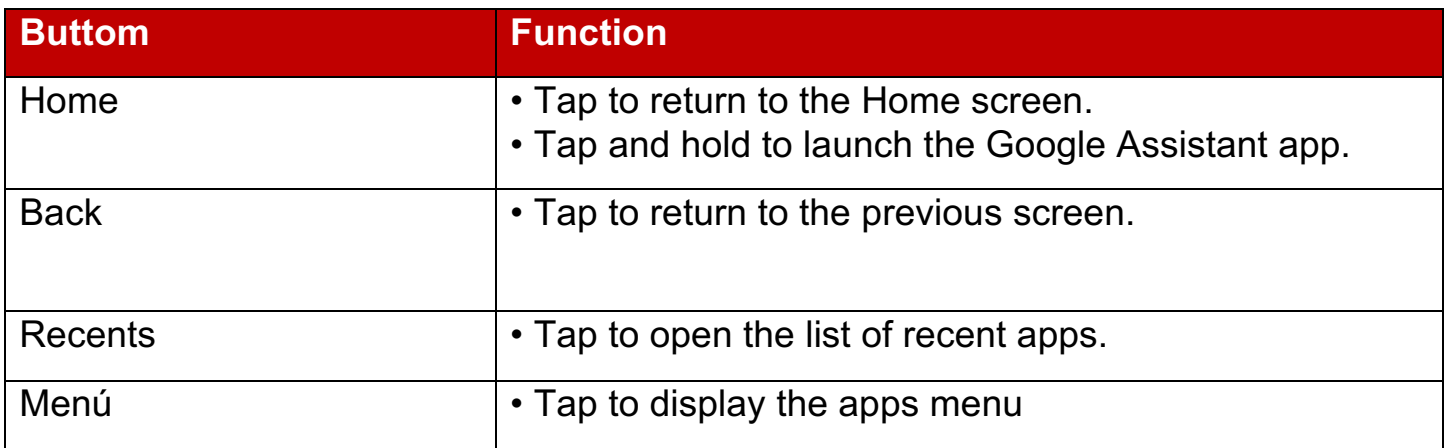

#### **Battery**

#### **Charging the battery**

• Charge the battery before using it for the first time or when it has been unused for extended periods.

- Use only PCD chargers, batteries, and cables. Unapproved chargers or cables can cause the battery to explode or damage the device.
- Connecting the charger improperly may cause serious damage to the device. Any damage caused by misuse is not covered by the warranty.

• To save energy, unplug the charger when not in use. The charger does not have a power switch, so you must unplug the charger from the electric socket when not in use to avoid wasting power. The charger should remain close to the electric socket and easily accessible while charging.

1 Connect the USB cable to the USB power adaptor.

- 2 Plug the USB cable into the device's USB port.
- 3 Plug the USB power adaptor into an electric socket.

4 After fully charging, disconnect the charger from the device. Then, unplug the charger from the electric socket.

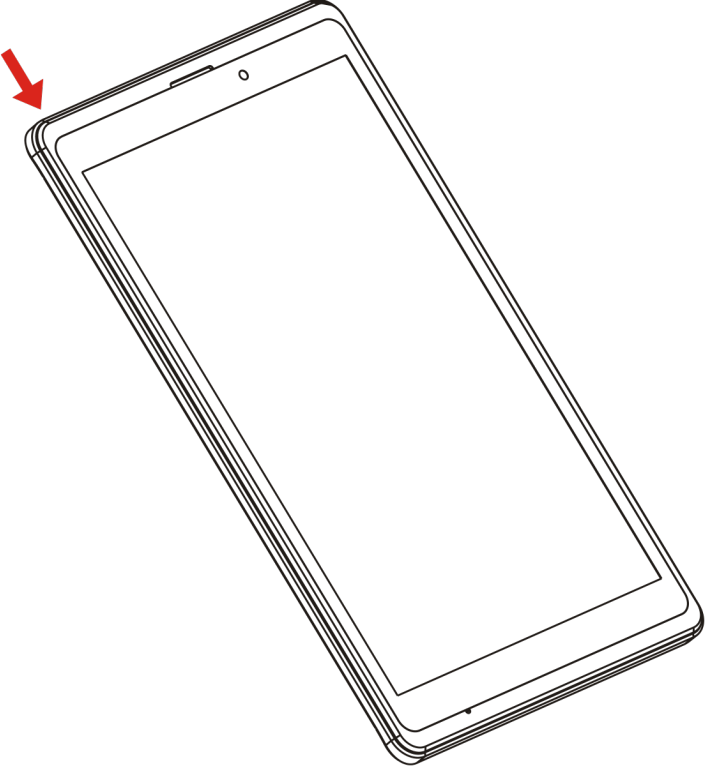

#### **Installing the SIM card**

Insert the SIM card provided by the mobile telephone service provider

1. Place the SIM card on the SIM Card slot with the gold colored contacts facing downwards.

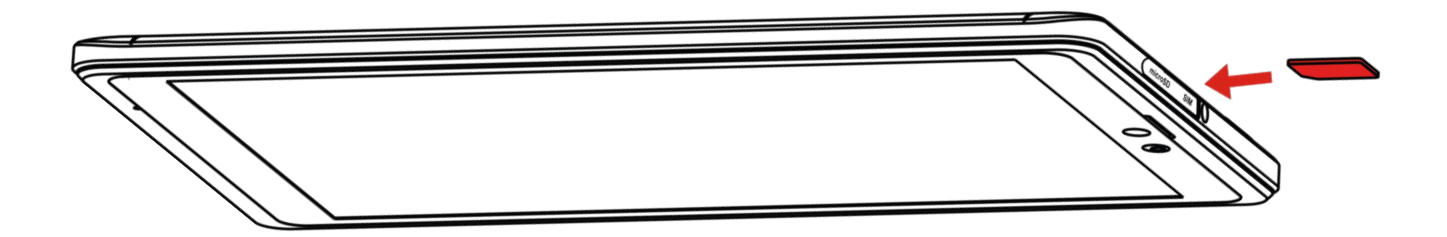

#### **Installing the microSD**

1. Place the microSD card on the microSD Card slot with the gold colored contacts facing downwards.

**Note:** Please plug or unplug SD Card when the device power off. It is forbidden to carry out this operation when the device is running. Any data loss or damage resulting from the faulty operations is attributed to users.

## **Understanding the screen**

#### **Controlling the touchscreen**

• Do not allow the touchscreen to come into contact with other electrical devices. Electrostatic discharges can cause the touchscreen to malfunction.

• To avoid damaging the touchscreen, do not tap it with anything sharp or apply excessive pressure to it with your fingertips.

• It is recommended not to use fixed graphics on part or all of the touchscreen for extended periods. Doing so may result in afterimages (screen burn-in) or ghosting.

• The device may not recognize touch inputs close to the edges of the screen, which are outside of the touch input area.

• It is recommended to use fingers when you use the touchscreen.

## **Using the touchscreen**

**Touch** 

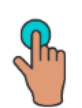

To access an application, touch it with your finger.

**Long press** 

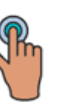

To enter the available options for an item, long press the item. For example, select a contact in Contacts, long press this contact, an option list will appear.

**Drag** 

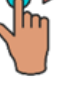

Long press a  $\sum_{n=1}^{\infty}$  nd drag it to another location.

**Slide/Swipe** 

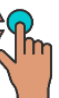

Slide the screen to scroll up and down the applications, images, and web pages. You can slide the screen horizontally too.

**Flick** 

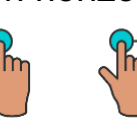

Similar to swiping, flicking is a lighter and quicker stroke.

**Pinch/Spread** 

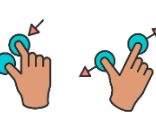

Place two fingers on the screen surface and draw them apart or together to scale an element on the screen.

# **Rotate**

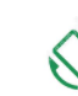

Automatically change the screen orientation from portrait to landscape by turning the phone sideways to have a better screen view.

#### **Indicator icons**

Indicator icons appear on the status bar at the top of the screen. The icons listed in the table below are most common.

• The status bar may not appear at the top of the screen in some apps. To display the status bar, drag down from the top of the screen.

• Some indicator icons appear only when you open the notification panel.

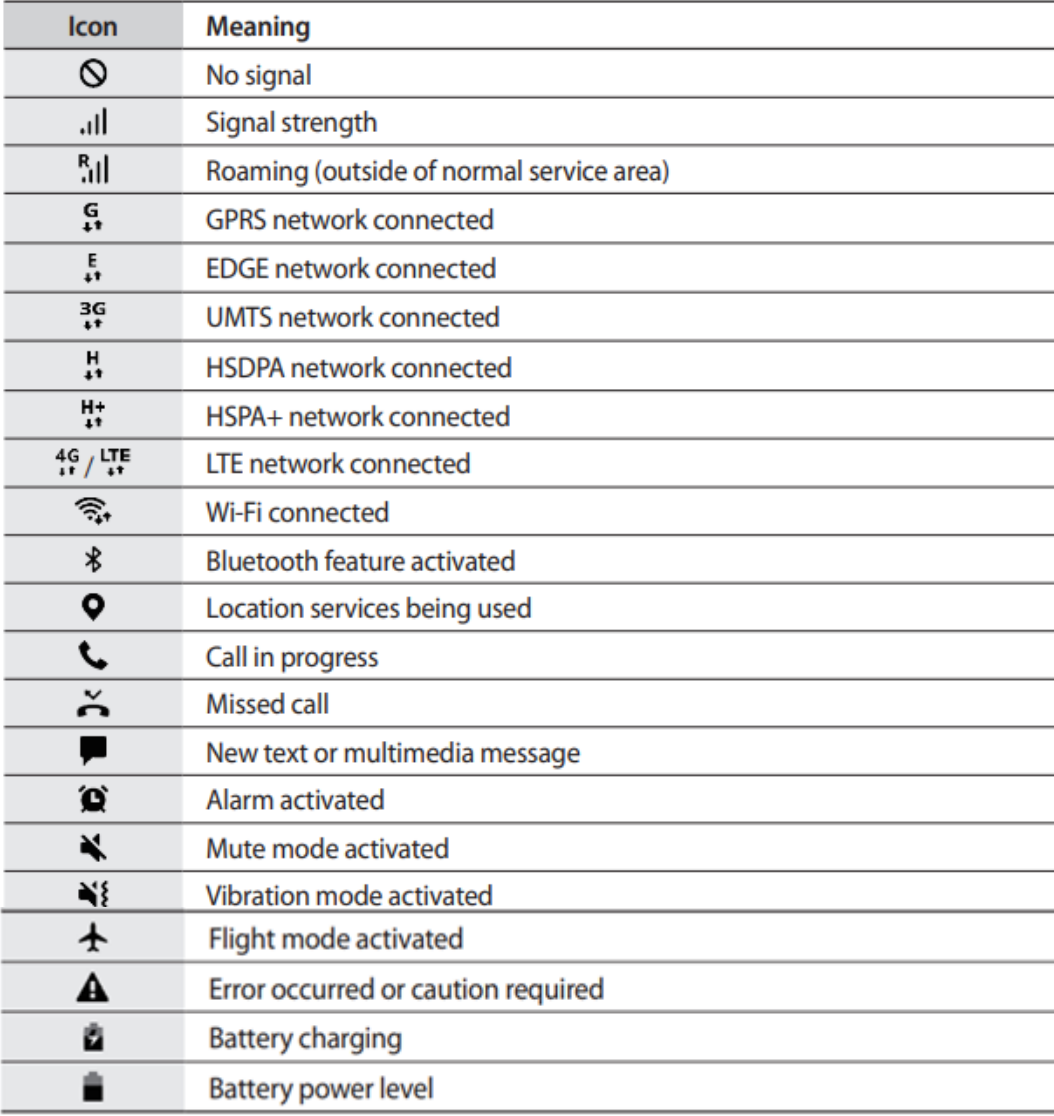

#### **Home screen**

You can bring all the items (applications, shortcuts, folders and widgets) you love or use most frequently to your Home screen for quick access. Touch the Home button to switch to the Home screen.

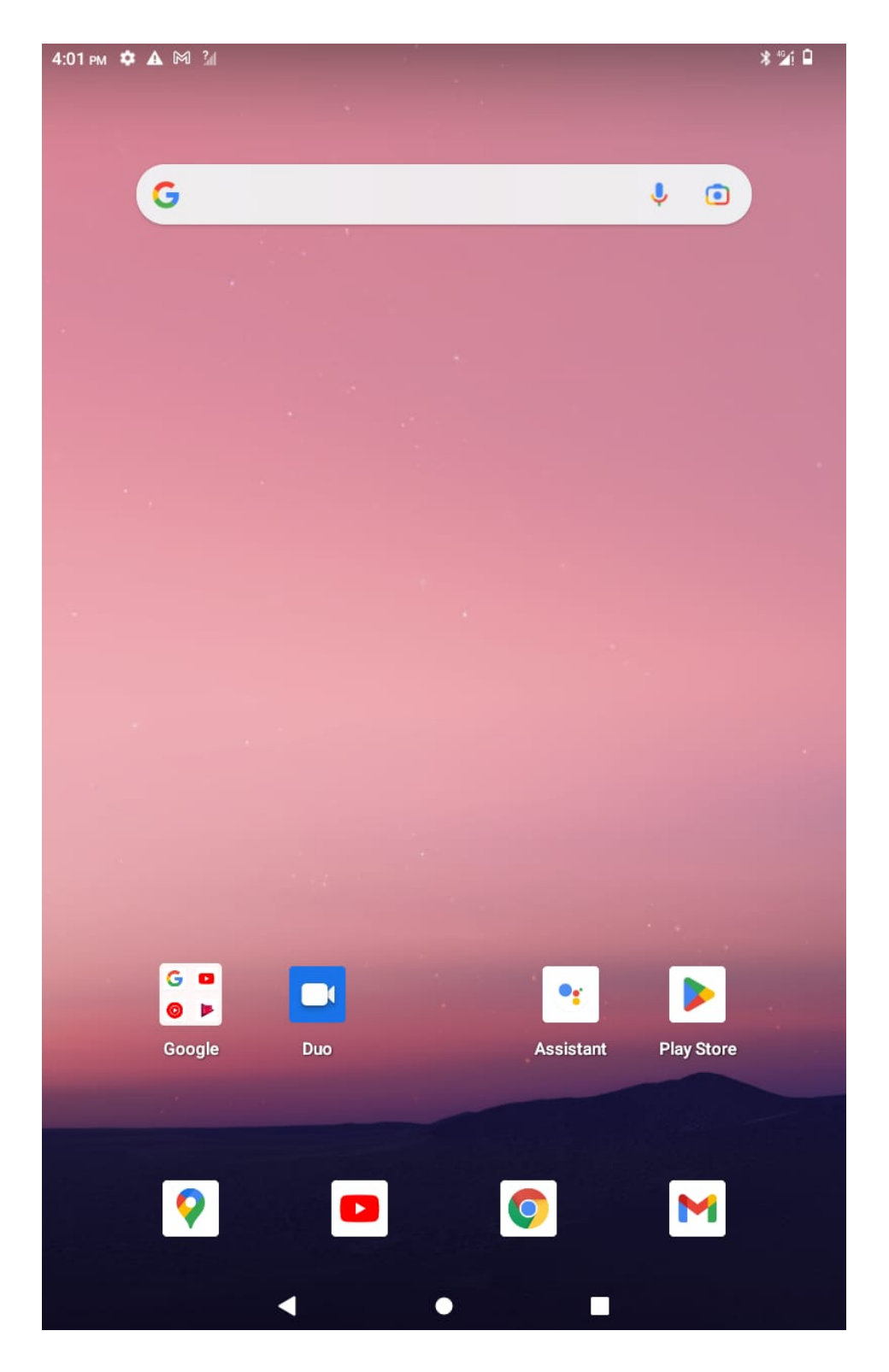

#### **Status Bar**

- Status/Notification indicators
- Touch and drag down to open the Notification panel.

#### **Google Search bar**

Touch to enter text search screen

Touch to enter voice search screen

### **Favorite tray applications**

Enter the application.

Long press to move or remove En la pantalla principal, puede mantener presionada la tecla rápida para arrastrar a otra aplicación después de soltarla, de modo que las dos aplicaciones se coloquen en el mismo archivo, administración conveniente y aumenten la eficiencia de la pantalla.

### **Notification Panel**

When there are notifications, touch and drag down the Status bar to open the Notification panel to read more information that is detailed.

#### **Quick Settings Panel**

Touch and drag down the notification panel to open the Quick Settings panel. You can enable or disable functions or change modes by touching the icons.

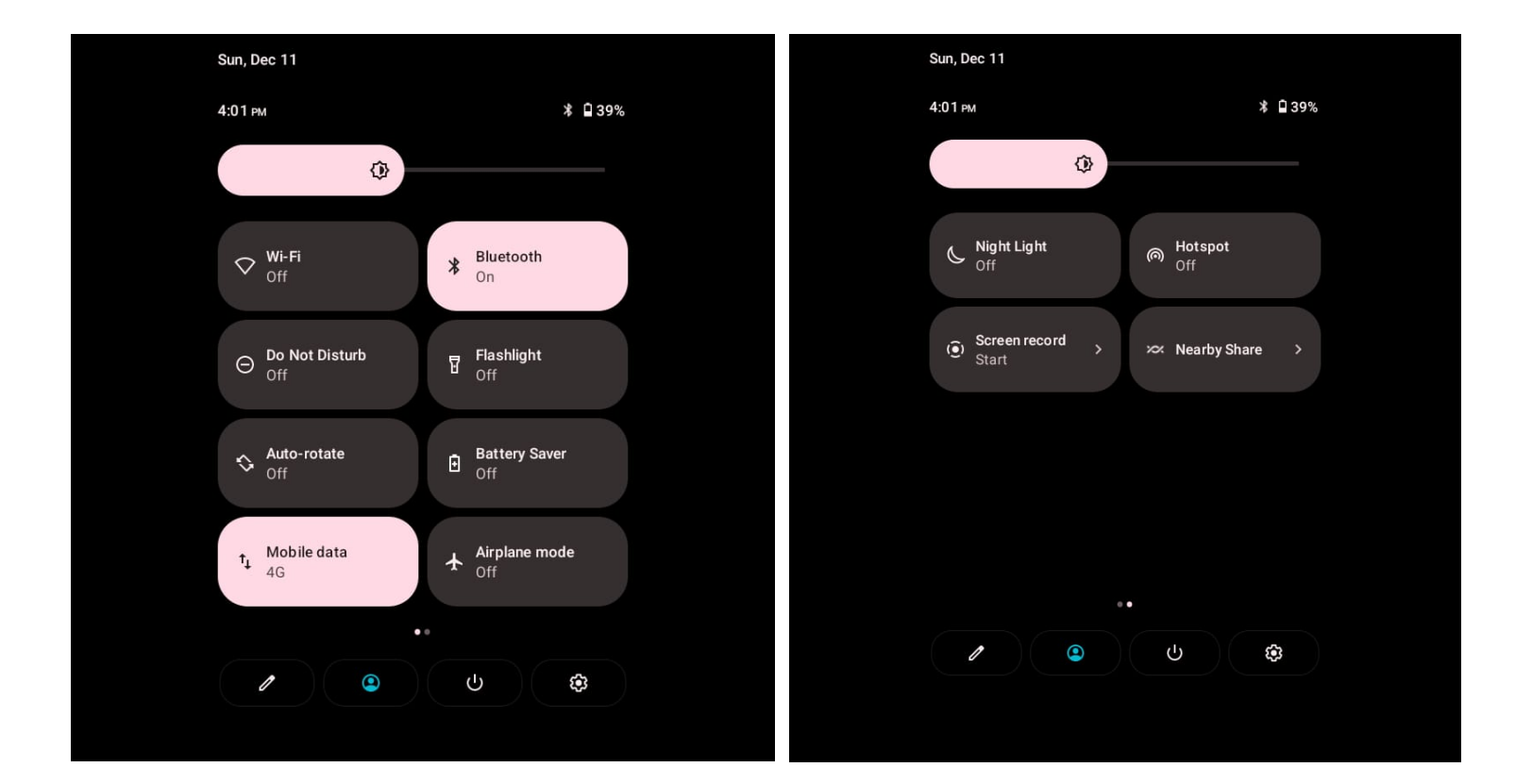

# **Menu**

At the bottom center of the screen, tap the icon  $\hat{a}$  to go to the device menu and select which application you want to open.

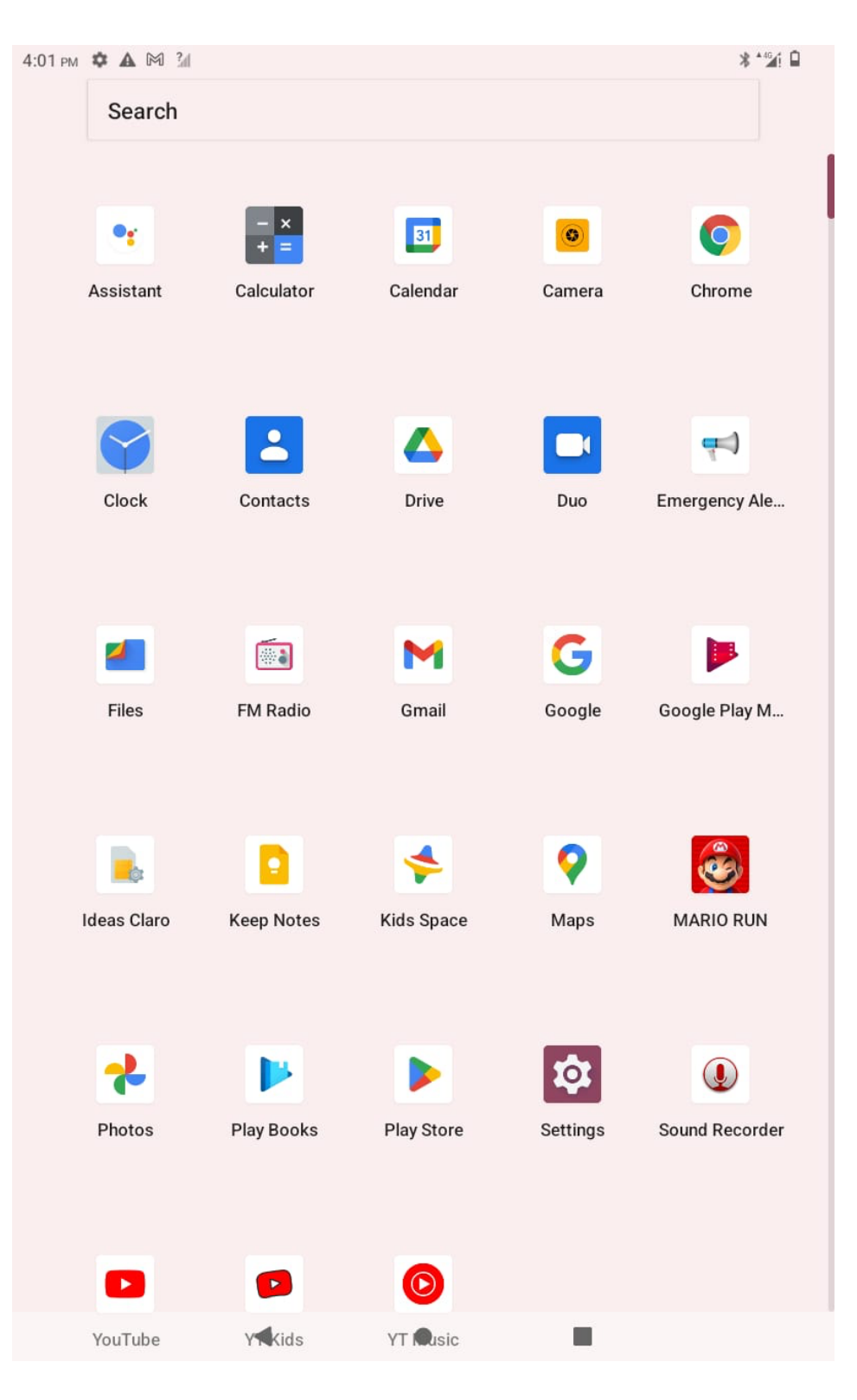

# **Settings**

Customize device settings. You can make your device more personalized by configuring

Various setting options.

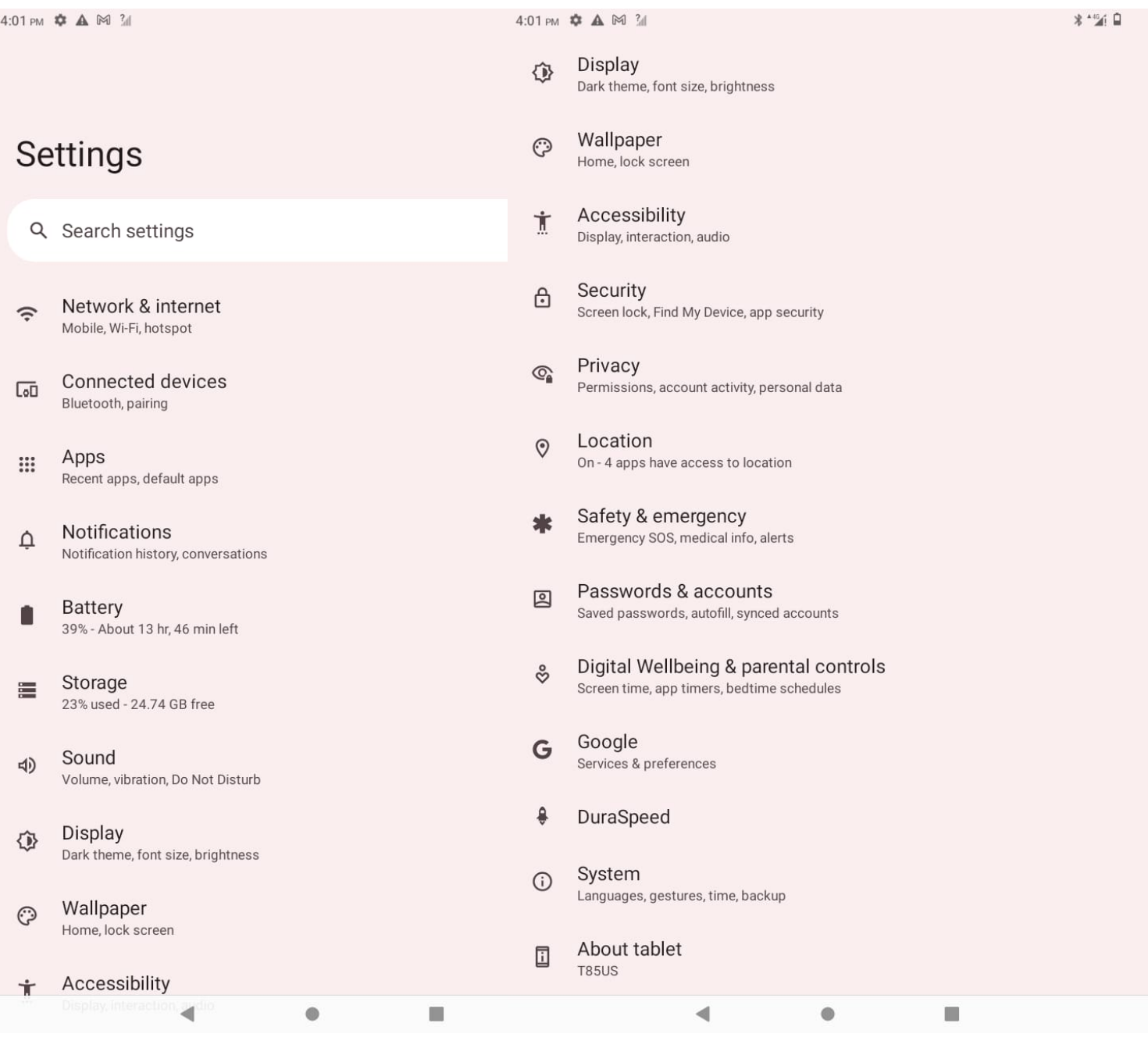

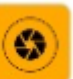

#### **Photos**

This device has double lens, Front lens and Rear lens; you can capture high-quality photos.

#### • **Switch Between Camera and Video**

After entering Camera interface, touch "Camera" or "Video", you can switch between them.

#### • **Capture Photos**

In Camera interface, you can touch "Capture" to take a photo, it can be saved in Local disk or SD Card, and you can view photos in Gallery.

#### • **Menu Operation**

When After taking a picture, you can press [Menu] to carry out operations.

• **Gallery**

About photo operations such as View, Slideshow, Label, Edit, Share, Delete, etc.,

#### **Video**

This device supports double-lens camcorder function; you can camcorder high-quality videos.

#### • **Camcorder**

Touch "Video" button in Camera interface to go into Video mode; Touch "Video" button to finish and save it.

#### • **Settings**

When reordering a film, press 【Menu】, touch "Settings" icon to enter Settings interface.

#### • **Video Gallery**

In Video Gallery, you can also carry out such operations as Play, Share and Delete, etc.

#### **Calendar**

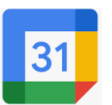

#### • **Query Scope**

You can view calendar from Jan. 1st, 1970 to Dec. 31st, 2036.

#### • **New event**

On calendar interface, touch any day on the month style, the screen changed into Day style. Touch one of the list times, the column appears "+new event" item, touch it again, the screen changed into edit interface, you can edit the event name, location, start time, end time, event description, and so on. Then touch done to save it.

#### • **Delete**

Touch the built event, then touch the top right corner junk icon, select OK to delete the current event.

#### • **Display mode**

On calendar interface, touch the date item located on the top left corner, from the dropdown list menu, selected the "Week" or "Day" or "Month" or "agenda", you can switch among the four different display modes, and you can view To-dos in these display modes.

#### **Clock**

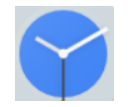

#### • **Alarms**

You can set several clocks in all. Click a alarms to enter its edit state, you can edit repeat, ringtone, vibrate and label, etc.

#### • **World Clock**

You can add clocks in different countries.

• T**imer**

You can use the timer to record the duration of an activity by countdown.

• **Stopwatch**

You can record the duration of an activity with a stopwatch.

#### **Calculator**

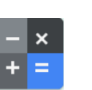

Calculator supports four arithmetic operations such as "+", "-", "x" and "/", and it displays the calculation list. You can achieve such operations as sin, cos, tan, etc.

#### **Sound Recorder**

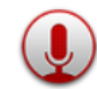

Use this app to record or play voice memos.

1 Launch the Recorder app.

- 2 Tap  $\Box$  to start recording. Speak into the microphone.
	- Tap  $\Box$  to pause recording.

While making a voice recording, tap BOOKMARK to insert a bookmark.

- $3$  Tap  $\Box$  to finish recording.
- 4 Enter a file name and tap Save.

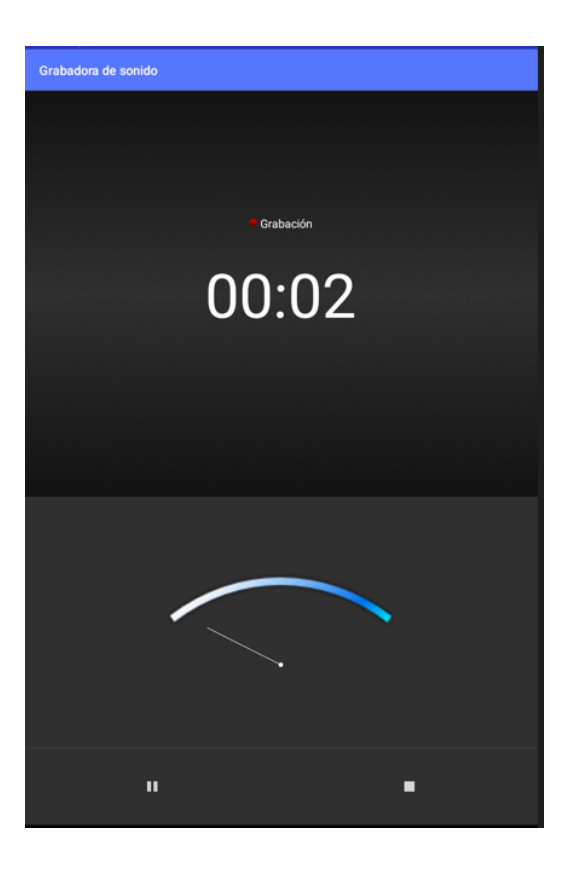

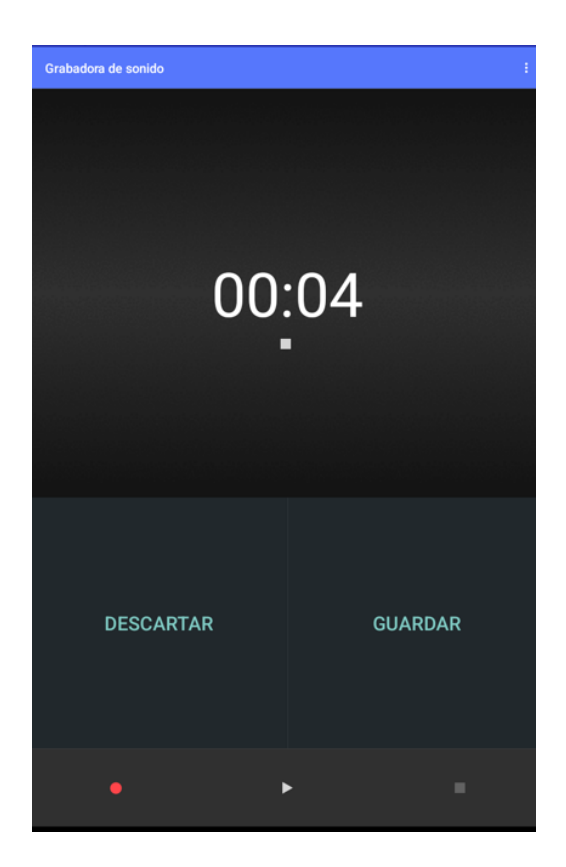

#### **FM Radio**

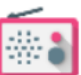

Plug in your earphone before use. In FM interface, Touch the setup icon can be viewed that search and show FM channel list, you can play through either earphone or loudspeaker.

- **Timed shutdown:** FM will be shut down after the set time.
- **Start recording:** Start to FM record.
- **Save recordings:** FM record list.

#### **File Manager**

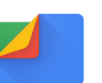

In file manager, you can view files in Local disk & SD card & USB disk. You can touch and view the supported pictures, touch and play the supported audio files, touch and play the supported video files. You can also carry out such operations as "Search", "Copy", "Move", "Share" or "Delete", etc.

#### **Add Folder**

In files index of Local disk or SD card or USB disk, touch "+" icon, create a folder,", input a folder name, touch【OK】, then you can create a new folder.

#### **Search**

In files index of Local disk or SD card or USB disk, touch magnifier glass icon, input a keyword, select a file type and scope, then touch 【OK】, and then you can find a file with the keyword in its filename.

#### **Mark**

In files list, long press the file, choose one or some or all files, then select "Copy to" or "Move to" or "Delete" icon, you can copy or move or delete a single file or all the files.

#### **Share**

In files list, long press a file, it displays the Options dialog box, touch "Share", choose "By Email", you can share this file to others by Email.

#### **Copy**

In files list, long press a file, it displays the Options dialog box, touch "Copy to", choose a target path, then press【Menu】, touch 【OK】, you can copy this file into the target path.

#### **Move**

In files list, long press a file, it displays the Options dialog box, touch "Move to", choose a target path, then press【Menu】, touch 【OK】, you can move this file into the target path.

#### **Rename**

In files list, long press a file, it displays the Options dialog box, touch "Rename", edit its name, touch【OK】, you can rename a file or a folder.

**Note:** The default folders can't be renamed.

#### **Details**

In files list, long press a file, it displays the Options dialog box, touch "Details", you can view its details.

#### **Delete**

In files list, long press a file or a folder, it displays the Options dialog box, choose "Delete", touch【OK】, you can delete this file or folder. By the way, you can delete some or all files (or folders) at a time by mark.

**Note:** The default folders can't be deleted.

# **Apps and features**

#### **Installing or managing apps**

#### **Installing apps**

Launch the **Play Store** app™

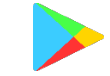

Browse apps by category or search for apps by keyword.

Select an app to view information about it. To download free apps, tap INSTALL. To purchase and download apps where charges apply, tap the price and follow the onscreen instructions.

**Note:** To change the auto update settings, tap → Settings → Auto-update apps, and then select an option.

#### **Managing apps**

#### **Uninstalling or disabling apps**

Tap and hold an app and select an option.

- **Disable:** Disable selected default apps that cannot be uninstalled from the device.
- **Uninstall:** Uninstall downloaded apps.

#### **Enabling apps**

Launch the Settings app, tap Apps → Disabled, select an app, and then tap **Enable**.

#### **Setting app permissions**

For some apps to operate properly, they may need permission to access or use information on your device. When you open an app, a pop-up window may appear and request access to certain features or information. Tap Allow on the pop-up window to grant permissions to the app.

To view your app permission settings, launch the Settings app and tap Apps. Select an app and tap Permissions. You can view the app's permissions list and change its permissions.

To view or change app permission settings by permission category, launch the Settings app and tap Apps  $\rightarrow$  App permissions. Select an item and tap the switches next to apps to grant permissions.

**Note:** If you do not grant permissions to apps, the basic features of the apps may not function properly.

# **Google apps**

Google provides entertainment, social network, and business apps. You may require a Google account to access some apps.

To view more app information, access each app's help menu.

**Note:** Some apps may not be available or may be labelled differently depending on the region or service provider.

#### **Chrome**

Search for information and browse webpages.

#### **Gmail**

Send or receive emails via the Google Mail service.

#### **Maps**

Find your location on the map, search the world map, and view location information for various places around you.

#### **Play Music**

Discover, listen to, and share music on your device. You can upload music collections stored on your device to the cloud and access them later.

#### **Play Movies & TV**

Purchase or rent videos, such as movies and TV programmes, from Play Store.

#### **Drive**

Store your content on the cloud, access it from anywhere, and share it with others

#### **YouTube**

Watch or create videos and share them with others.

#### **Photos**

Search for, manage, and edit all your photos and videos from various sources in one place.

#### **Google**

Search quickly for items on the Internet or your device.

#### **Duo**

Make a simple video call.

# **HAC (Hearing Aid Compatibility with Mobile Devices)**

Some PCD phones have been tested for compatibility with hearing aids. If "HAC supported" is printed on the box of your model, the following explanation applies. When some cell phones are used near hearing aids (hearing aids and cochlear implants), users may detect a buzzing, hissing or squealing sound. Some hearing aids are more immune than others to this interference and different phones also generate different amounts of interference.

The wireless phone industry has developed a rating for some of its cell phones to help hearing aid users find phones that may be compatible with their devices. Not all phones are rated. Phones that are rated have the rating printed on the box or a label. To maintain the Hearing Aid Compatibility rating for this cell phone, use only the original battery model of the device.

This device has been tested and rated for use with hearing aids for some of the wireless technologies it uses. However, there may be some newer wireless technologies used in this device that have not yet been tested for use with hearing aids. It is important to test the different features of this device thoroughly and in different locations, with your hearing aid or cochlear implant, to determine if you hear any interfering noise. For information about hearing aid compatibility, contact your service provider or PCD. If you have questions about return or exchange policies, contact your service provider.

Ratings are not guaranteed. Results will vary depending on the hearing instrument and the user's hearing loss. If your hearing aid is vulnerable to interference, you may not be able to successfully use a rated device. The best way to evaluate the device for your personal needs is to try it with your hearing aid.

**Our model of T85, without a hearing aid when certified using a technical standard ANSI C63.19-2011. The actual conversational gain displayed with a hearing aid shall be the lowest rating assigned to the handset for any covered air interface or frequency band.** 

**M-Ratings: M4** is the rating of our model of T85.

**T-Ratings: T4** is the rating of our model of T85.

# **Safety Warning**

Before the operation of the device, please read this chapter and teach your kids about this information. Never use the MID when driving car, in order to ensure safe driving.

- In the medical area, please abide by related rules and regulations. Shut down the device when it is near to the medical area.
- To avoid the wireless signal to interrupt the plane- controlled signal, please shut down the device or using airplane mode when you are boarding a flight.
- To avoid electronic equipment failure, please shut down the device in the vicinage of high-accuracy electronic equipment
- Do not disassemble the device and accessories. Only authorized agent has access to service the device
- •Please keep the device far away from magnetic equipment's, the radiation of device may erase the data stored in the magnetic equipment
- Never use the device in the vicinage of high temperature, inflammable gas (gas station).
- •Protect the device and accessories from kids reach scope, and avoid the kids to use the device without parents' supervision.
- •Please comply with related rules and regulations, and respect others' privacy and legal rights while using the device.
- •Please strictly adhere to related instructions in the manual when using USB cable to ensure the safety of the device or PC.
- Never use the device in bathroom or other humid environment, and please protect the device from liquid wash or wet.

# **Handling Guidelines**

Please read the following information to safely, and effectively use the device.

- 1. Do not throw the unit. Avoid shaking the unit or putting substantial weight or pressure on the display, as doing so will cause irreparable damage.
- 2. Do not use metal objects to touch the device.
- 3. Back up your data regularly, especially after upgrading firmware. If you do not make frequent backups, you may lose your data.
- 4. Do not disassemble the unit. Do not clean the surface using solvents, alcohol, paint thinners or benzene.
- 5. Do not disconnect the drive when formatting, synchronizing, or updating firmware. This may cause software and content errors.
- 6. Do not use water around and do not place foreign objects on the unit.
- 7. Do not use the unit in extremely hot, cold, dusty, or humid places.
- 8. Never disassemble the device and accessories arbitrarily, otherwise the device and accessories are not in our company warranty scope.
- 9. Specifications and technical features are subject to change without notice.

# **Frequently Asked Questions (FAQs)**

This appendix provides solutions to some problems you may encounter when installing and using the device. Reading the following instructions will help you solve these problems. If you do not manage to solve your problems from these FAQs, please contact us.

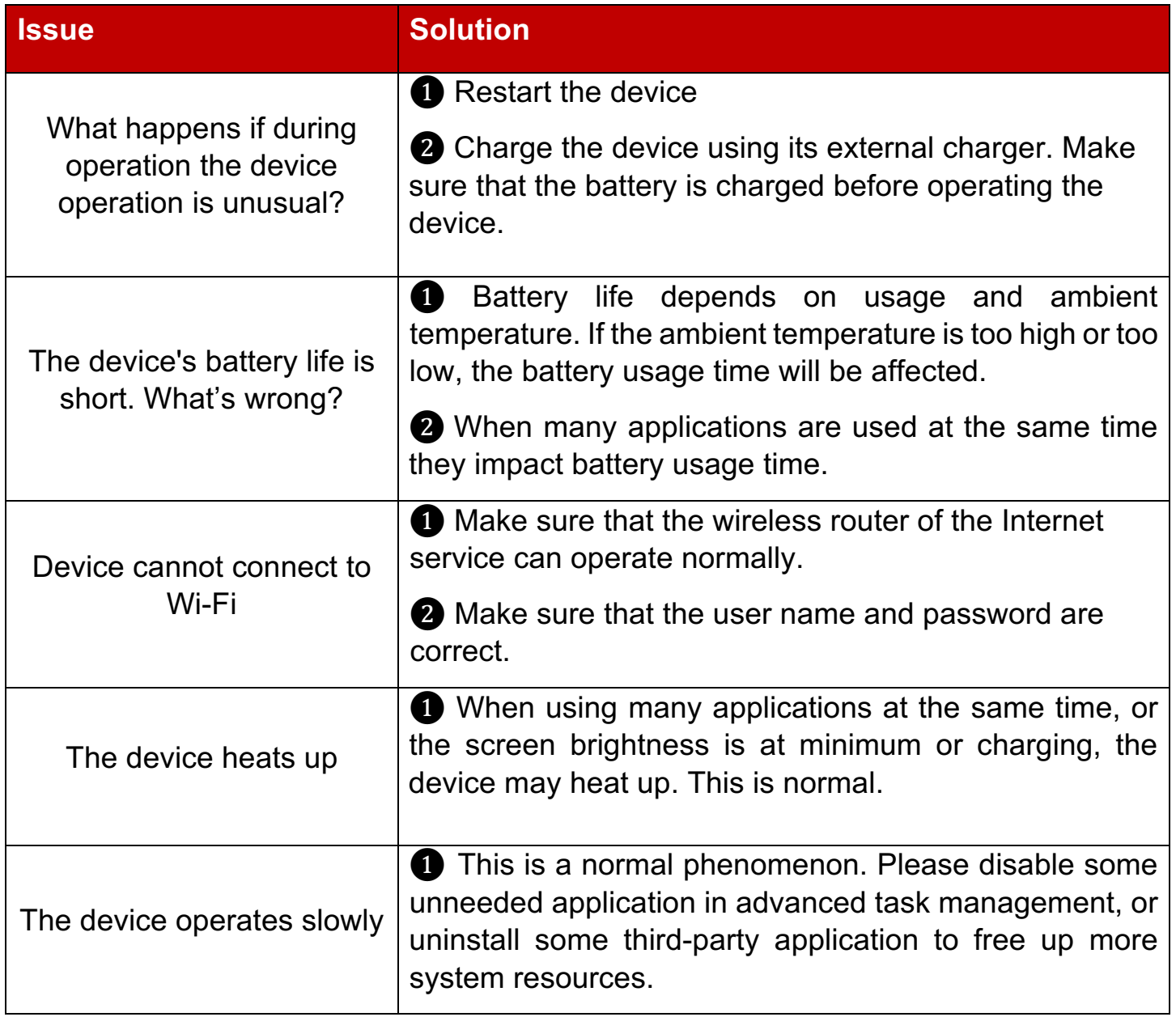

# **12 MONTH LIMITED WARRANTY**

PCD, LLC (the "Company") warrants to the original retail purchaser of this wireless device, that should this product or any part thereof during normal consumer usage and conditions, be proven defective in material or workmanship that results in product failure within the first twelve (12) month period from the date of purchase, such defect(s) will be repaired or replaced (with new or rebuilt parts) at the Company's option, without charge for parts or labor directly related to the defect(s).

The rechargeable battery and battery charger, if included, are similarly warranted for twelve (12) months from date of purchase.

This Warranty extends only to consumers who purchase the product in the United States, Latin America, and other countries if purchased through an authorized distributor and it is not transferable or assignable.

This Warranty does not apply to:

(a) Product subjected to abnormal use or conditions, accident, mishandling, neglect, unauthorized alteration or programming of the original firmware and/or operating system, misuse, improper installation or repair or improper storage;

(b) Product whose mechanical serial number or electronic serial number has been removed, altered or defaced.

(c) Damage from exposure to moisture, humidity, excessive temperatures or extreme environmental conditions;

(d) Damage resulting from connection to, or use of any accessory or other product not approved or authorized by the Company;

(e) Defects in appearance, cosmetic, decorative or structural items such as framing and non-operative parts;

(f) Product damaged from external causes such as fire, flooding, dirt, sand, weather conditions, battery leakage, blown fuse, theft or improper usage of any electrical source.

The Company disclaims liability for removal or reinstallation of the product, for geographic coverage, for inadequate signal reception by the antenna or for communications range or operation of the wireless system as a whole.

When sending your wireless device to PCD, for repair or service, please note that any personal data or software stored on the device may be inadvertently erased or altered. Therefore, we strongly recommend you make a backup copy of all data and software contained on your device before submitting it for repair or service. This includes all contact lists, downloads (i.e. third-party software applications, ringtones, games and graphics) and any other data added to your device.

In addition, if your wireless device utilizes a SIM or Multimedia card, please remove the card before submitting the device and store for later use when your device is returned, PCD, is not responsible for and does not guarantee restoration of any third-party software, personal information or memory data contained in, stored on, or integrated with any wireless device, whether under warranty or not, returned to PCD for repair or service.

To obtain repairs or replacement within the terms of this Warranty, the product should be delivered with proof of Warranty coverage (e.g. dated bill of sale), the consumer's return address, daytime phone number and/or email address and complete description of the problem, transportation prepaid, to the Company at the address shown below, an Authorized Service Center or to the place of purchase for repair or replacement processing.

The extent of the company's liability under this warranty is limited to the repair or replacement provided above and, in no event, shall the company's liability exceed the purchase price paid by purchaser for the product.

This warranty is in lieu of all other express warranties or liabilities. Any implied warranties, including any implied warranty of merchantability or fitness for a particular purpose, shall be limited to the duration of this written warranty. Any action for breach of any warranty must be brought within a period of 12 months from date of original purchase. In no case shall the company be liable for any special, consequential or incidental damages for breach of this or any other warranty, express or implied, whatsoever. The company shall not be liable for the delay in rendering service under this warranty or loss of use during the time the product is being repaired or replaced.

No person or representative is authorized to assume for the Company any liability other than expressed herein in connection with the sale of this product.

IN USA:

PCD, LLC

7651 SOUTHLAND BLVD. ORLANDO, FL 3280.

#### Declaration of Conformity

This device complies with Part 15 of the FCC Rules.

Operation is subject to the following two conditions:

(1) this device may not cause harmful interference, and (2) this device must accept any interference received, including interference that may cause undesired operation.

CAUTION: Any changes or modifications not expressly approved by the party responsible for compliance could void the user's authority to operate the equipment.

This equipment (FCC ID 2ALJJT85) has been tested and found to comply with the limits for a Class B digital device, pursuant to Part 15 of the FCC Rules. These limits are designed to provide reasonable protection against harmful interference in a residential installation. This equipment generates uses and can radiate radio frequency energy and, if not installed and used in accordance with the instructions, may cause harmful interference to radio communications. However, there is no guarantee that interference will not occur in a particular installation. If this equipment does cause harmful interference to radio or television reception, which can be determined by turning the equipment off and on, the user is encouraged to try to correct the interference by one or more of the following measures:

- Reorient or relocate the receiving antenna.
- Increase the separation between the equipment and receiver.
- Connect the equipment into an outlet on a circuit different from that to which the receiver is connected.
- Consult the dealer or an experienced radio/TV technician for help.

RF warning statement: The device has been evaluated to meet general RF exposure requirement. The device can be used in portable exposure condition without restriction.

SAR tests are conducted using standard operating positions accepted by the FCC with the Tablet transmitting at its highest certified power level in all tested frequency bands, although the SAR is determined at the highest certified power level, the actual SAR level of the Tablet while operating can be well below the maximum value. Before a new model Tablet is a available for sale to the public, it must be tested and certified to the FCC that it does not exceed the exposure limit established by the FCC, tests for each Tablet are performed in positions and locations as required by the FCC.

Non-compliance with the above restrictions may result in violation of RF exposure guidelines.

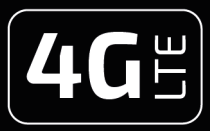

# T85

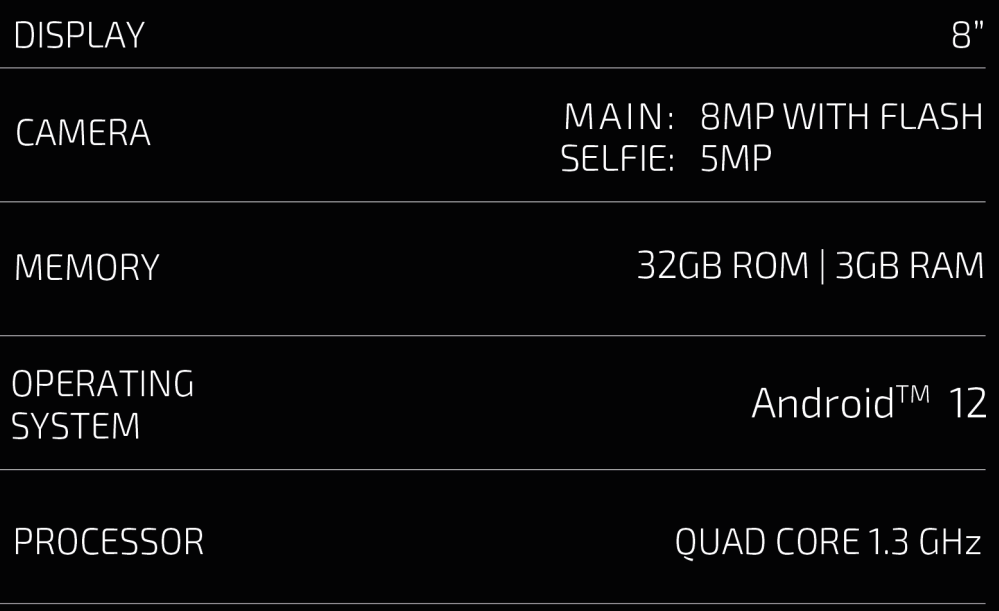

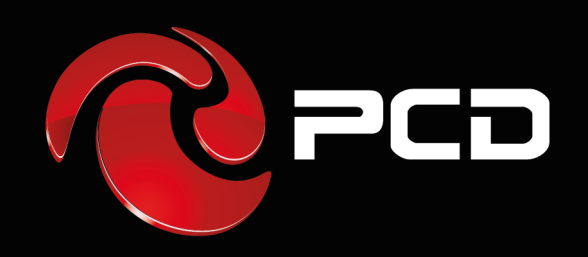

PCD is a trademark of PCD, LLC in the United States, Latin America and other Countries. Equally, PCD logo and labels here contained are trademark registered . All Rights Reserved

7651 Southland Blvd. Orlando, FL 32809. USA

www.pcdlatam.com

Android is a trademark of Google LLC.